### **Deccan Education Society's**

# **Brihan Maharashtra College of Commerce, Pune**

## **(Autonomous)**

# **T. Y. B. Com. Admission 2020-2021 Notice for all Students of S.Y B.Com.(Pass and ATKT) from B.M.C.C.**

 **Date : 04.08.2020**

The students of S.Y.B.Com. (Pass and ATKT) from BMCC should note the following instructions regarding admissions to T.Y.B.Com.

Admission forms will open on 4th August 2020 at 3:00 pm & will close on 11 th August 2020 till midnight. Before filling online admission form a student must read notice carefully.

#### **Procedure to fill online admission form :-**

- ➢ Log on to **https://livestudent.deccansociety.org**
- ➢ User ID and password is already provided by College at the time of result.
- ➢ Click on **Online Registration** Tab on the Dashboard. Fill up all your personal and other mandatory details on respective pages Photograph passport size (500 kB) in JPG format .Signature size (300 kb) in JPG format
- ➢ Please verify all the personal and other details and make necessary corrections if required. (Red \* indicate mandatory field)
- ➢ **In subject details : Click on subject group, In Subject group selection select your subject. Your TYBCOM all subjects will be displayed, verify your subject then click on Add tab, & Save & Next**
- $\triangleright$  After filling all details click on confirm button.
- ➢ Filled admission form will be displayed, then take printout. When college will start, students have to submit hardcopy along with documents i.e Fee receipt, Caste Certificate (if applicable) to the office.
- ➢ Special subject selected by the student in S.Y.B.Com will continue In TY.B.Com. Division allotted to the student in S.Y.B.Com will be same in T.Y.B.Com
- ➢ Hamipatra is applicable only for Reservation students.

## **Imp Note : All students should note that after confirmation of Admission form, next day they can pay the fees after receiving SMS from College.**

- ➢ You can make the payment with following link.following Website:
	- o **[https://feepayr.deccansociety.org](https://feepayr.deccansociety.org/)**
	- o Select Institute Type: -- College
	- o Enter your mobile number which you Register with the College.
	- o Enter OTP and then click on Submit button.

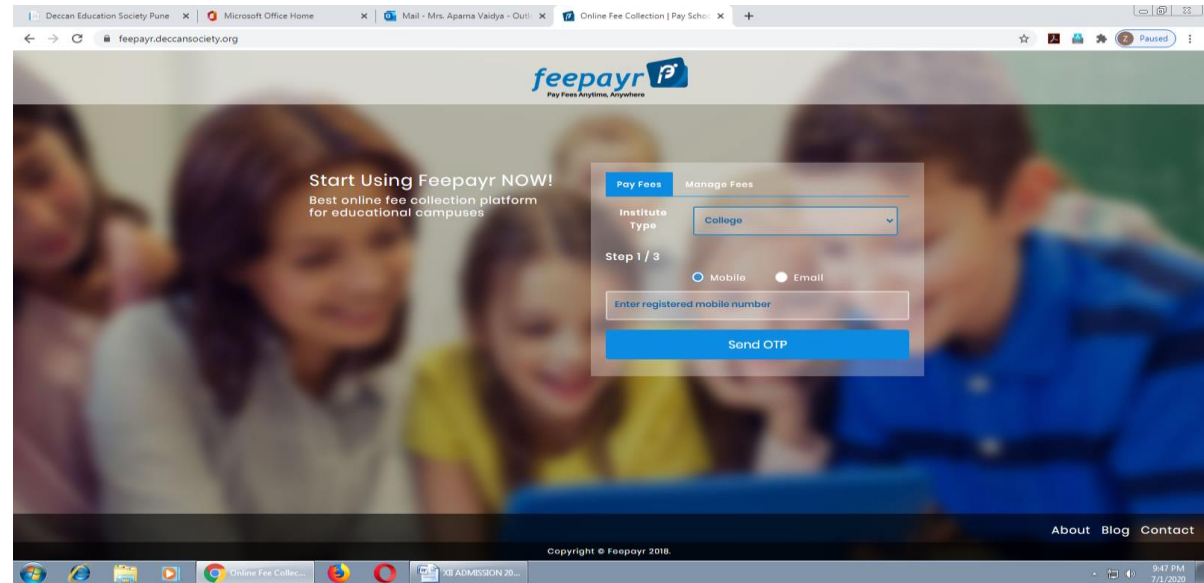

- ➢ Click on tab **'Pay now'**.
- $\triangleright$  The window for payment will be opened showing following three options
- ➢ Credit card 2) Debit card 3) Net banking
- ➢ Once the payment is done, the feepayr will give the message **'Your transaction is successful 'along** with a receipt by feepayr.
- ➢ After completing any of the above Online Fee Payment procedure, College fee receipt will be generated in Feepayr log in
- ➢ Payment history Tab -→Detail Receipt-→Print

Note:

➢

Students who are eligible to receive concessions under various Govt. Schemes like EBC / PTC / BC etc. may pay the minimum fees as prescribed and they should fill the necessary online Form within the period displayed on Notice Board / College Website and please check Maharashtra Government website regularly for the same .

Website : <https://mahadbtmahait.gov.in/>

**Vice Principal**

**Regular online classes will start soon, so please keep on checking website for the same .**